Step 1: FACTS Customer will sign into FACTS at [https://online.factsmgt.com](https://nam04.safelinks.protection.outlook.com/?url=https%3A%2F%2Fonline.factsmgt.com%2F&data=02%7C01%7Ccsmith14%40lsu.edu%7C466e33d8ee7d4d22d37f08d7a8ba4a98%7C2d4dad3f50ae47d983a09ae2b1f466f8%7C0%7C0%7C637163390390899891&sdata=67yqEv87IQnuCHve4gO2knyO6192vfmpzlwU0Hc3WGM%3D&reserved=0)

## Step 2: Select 'View Details'

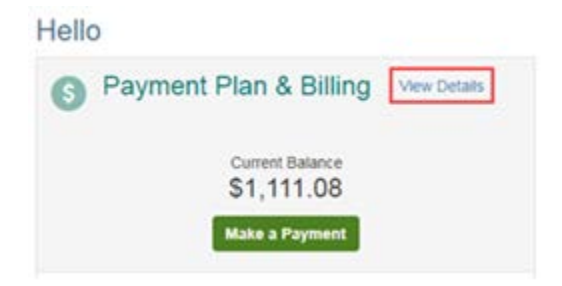

## Step 3: Select 'View Payment Summary'

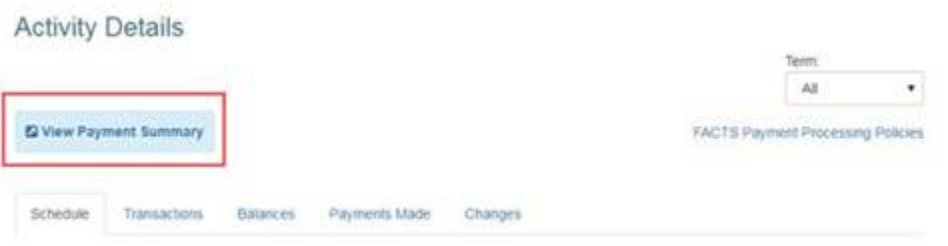

\*\*Page will open in another window or tab\*\*

## Step 5: Select the year & then 'Print'.

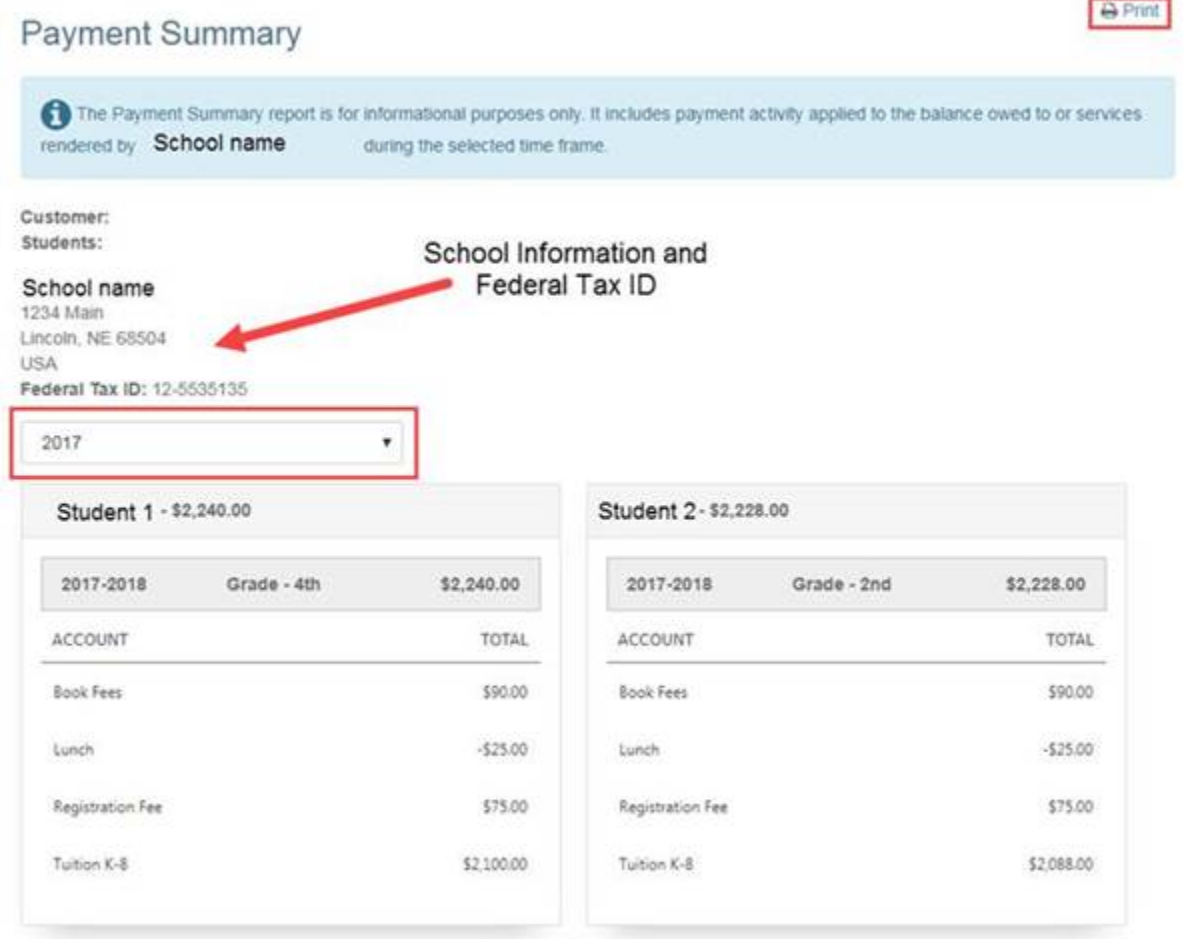

NOTE: *This report will show the total paid for* each of the accounts *(i.e. Tuition, Extended Day Care, Technology, Book fees, etc.). You can select a year or a date range for this summary. This will also include the Schools Federal Tax ID and address.* 

If you have any questions, please call FACTS Customer Service at 866-441-4637.